## Pakuotės turinio tikrinimas

• Kamera (1)

Kamera įdėta į vandeniui nelaidų dėklą. Atidarykite dėklo dangtelį, kaip parodyta toliau.

- USB mikrojungties kabelis (1)
- Ikraunamu maitinimo elementu pakuotė (NP-BX1) (1)
- Vandeniui nelaidus dėklas (1)
- Tvirtinimo sagtis (1)
- Plokščias tvirtinamas laikiklis (1)
- Išlenktas tvirtinamas laikiklis (1)
- Paleidimo vadovas (šis dokumentas) (1)
- Nurodymų vadovas (1)

## Pagrindinių dalių pavadinimai

 Jungiklis REC HOLD Mygtukas REC (filmavimas / fotografavimas) / mygtukas ENTER (meniu veiksmo vykdymas) 3<sup>(</sup>N ženklas) Mygtukas PREV (grįžimas į ankstesnį meniu) Mygtukas NEXT (perėjimas į kitą meniu) **6** Ekrano skydelis  $\overline{\overline{7}}$ l Garsiakalbis **B** Lemputė REC / LIVE **g** IR nuotolinio valdymo imtuvas 10 Objektyvas  $\overline{\overline{\mathbf{11}}}$ Mikrofonai Jungčių dangtelis (HDMI OUT, kelių jungčių / USB mikrojungtis) REC / prieigos / CHG (įkrovimo)

"Memory Stick Micro™" ("Mark2") laikmena

lemputė

Užrakto slankiklis

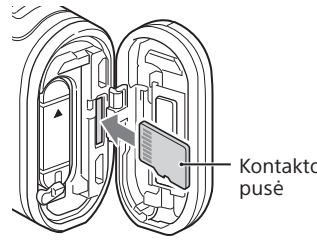

Kortelė "microSD" Kortelė "microSDHC" Kortelė "microSDXC

### **Darbo pradžia**

## Maitinimo elementų pakuotės įkrovimas

1 Pastumkite užrakto slankiklį žemyn, kad atidarytumėte maitinimo elementų pakuotės dangtelį.

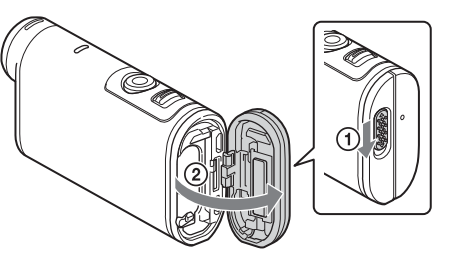

 $\overline{a}$  Idėkite maitinimo elementų pakuotę.

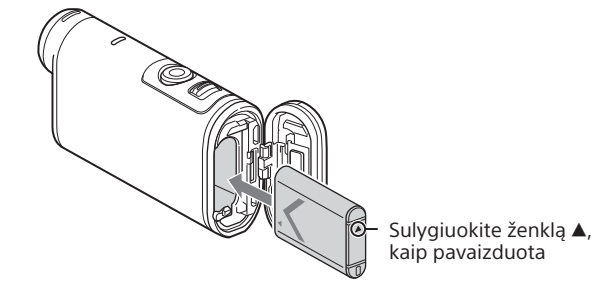

3 Uždarykite dangtelį.

Įsitikinkite, kad nesimato geltonos užrakto slankiklio žymos.

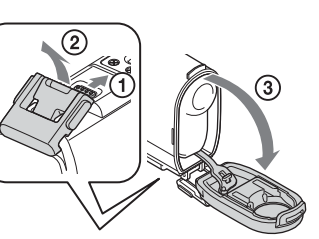

 $\angle$  Isitikinkite, kad kamera išjungta.

Norėdami nustatyti datą ir laiką bei regioną, paspauskite mygtuką NEXT arba PREV ir pasirinkite [SETUP]  $\rightarrow$  [CONFG]  $\rightarrow$  [DATE].

Norėdami išjungti kamerą, kelis kartus paspauskite mygtuką NEXT arba PREV, kol bus parodyta [PwOFF], tada paspauskite mygtuką ENTER.

Atidarykite jungčių dangtelį  $(1)$  ir USB mikrojungties kabeliu (pridėtu) prijunkite kamerą prie veikiančio kompiuterio  $(Q)$ ).

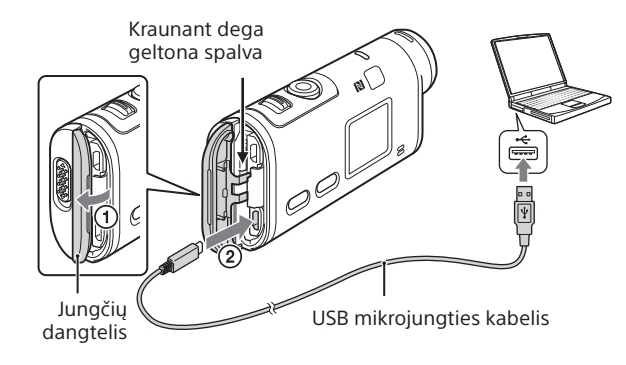

## Atminties kortelės įdėjimas

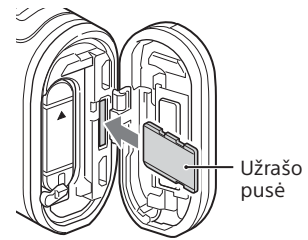

Paspauskite mygtuką NEXT arba PREV, kad atidarytumėte [SETUP], tada paspauskite mygtuką ENTER.

2 Paspauskite mygtuką NEXT arba PREV, kad atidarytumėte norimą nustatyti elementą, tada paspauskite mygtuką **ENTER** 

- Tinkamai įdėkite atminties kortelę, įsitikindami, kad kiekviena jos pusė nukreipta tinkama kryptimi.
- Norėdami atminties kortelę išstumti, vieną kartą ją lengvai stumtelėkite.
- \* Įrašydami filmus XAVC S formatu, naudokite SDXC kortelę (10 klasės). Įrašydami filmus 100 Mb/s sparta, naudokite SDXC UHS-I atminties kortelę (U3).

#### **Pastabos**

kompiuterio programinę įrangą "Action Cam Movie Creator". Ją galite atsisiųsti apsilankę toliau nurodytoje svetainėje. http://www.sony.net/acmc/

- Tinka ne visos atminties kortelės.
- Isitikinkite, kad atminties kortele dedate reikiama kryptimi. Jei atminties kortele dėsite naudodami jėgą ir ne ta kryptimi, galite sugadinti atminties kortelę, atminties kortelės lizdą ar vaizdo duomenis.
- Prieš naudodami atminties kortelę, ją suformatuokite.
- Prieš naudodami įsitikinkite, kad jungčių dangtelis ir maitinimo elementų pakuotės / atminties kortelės dangtelis tvirtai uždaryti ir kad dangtelio viduje nėra įstrigusių pašalinių medžiagų. Priešingu atveju gali prasiskverbti vandens.

 Maitinimo elementų pakuotės / atminties kortelės dangtelis **http://www.sony.net/** FDR-X1000V

## Laikrodžio nustatymas

## **Įrašymas**

1 Norėdami įjungti kamerą, paspauskite mygtuką NEXT arba PREV.

2 Norėdami pasirinkti norimą fotografavimo / filmavimo režimą, paspauskite mygtuką NEXT arba PREV.

## $\prec$  Norėdami pradėti įrašyti, paspauskite mygtuką REC

Norėdami sustabdyti įrašymą, dar kartą paspauskite mygtuką REC. \* Jei mygtuką REC paspausite, kai kamera išjungta, bus įrašoma naudojant tą fotografavimo / filmavimo režimą, kuris prieš išjungiant kamerą buvo nustatytas paskutinis.

#### **Pastabos**

- Ilgai fotografuojant / filmuojant kamera gali įkaisti taip, kad darbas nutrūks automatiškai.
- Kitomis kameromis įrašytų vaizdų gali nepavykti atkurti šia kamera.
- Jei šia kamera įrašytus [XAVC S 120p / 100p] arba [XAVC S 240p / 200p] filmus atkuriate kamera, kuri nepalaiko to formato, kamera gali nustoti veikti. Tokiu atveju išimkite maitinimo elementą ir jį vėl įdėkite.

### **Nustatymas**

Fotografavimo / filmavimo režimą ir įvairius kameros nustatymus galite pakeisti įjungę režimą [SETUP].

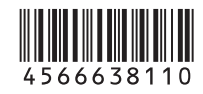

4-566-638-**11**(1) (LT)

# **SONY**

## Skaitmeninė 4K vaizdo kamera

### Paleidimo vadovas

Išsamią informaciją, kaip naudoti kamerą ir programinę įrangą, rasite apsilankę toliau nurodytoje svetainėje. http://www.sony.net/actioncam/support/ Norėdami redaguoti filmus, naudokite kamerai skirtą asmeninio

Ant lipduko (toliau pavaizduoto punktyrine linija) esanti informacija būtina, norint sujungti kamerą su išmaniuoju telefonu.

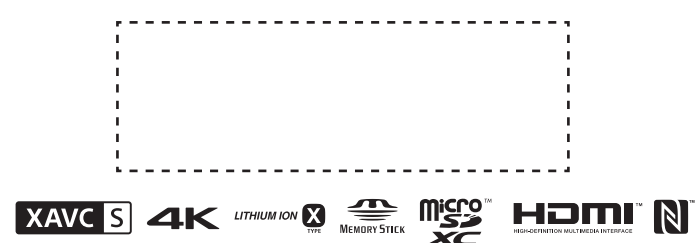

#### **Režimų sąrašas**

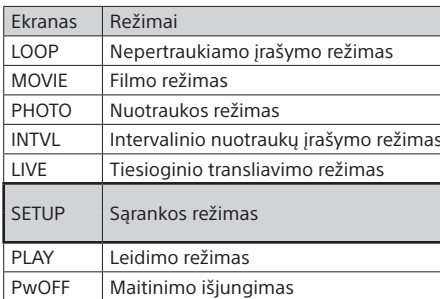

#### **Elementai, kuriuos galite nustatyti dalyje SETUP**

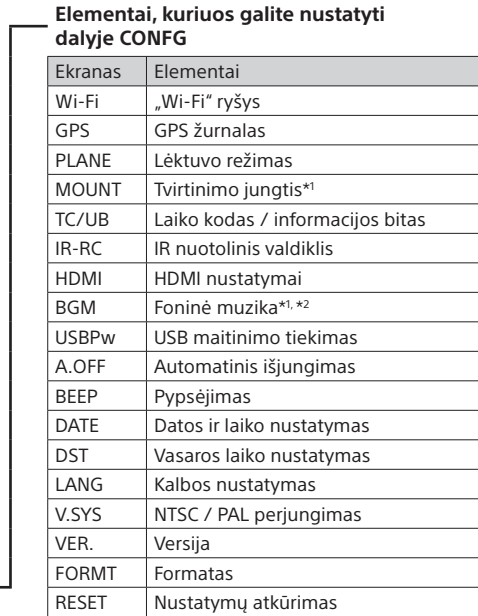

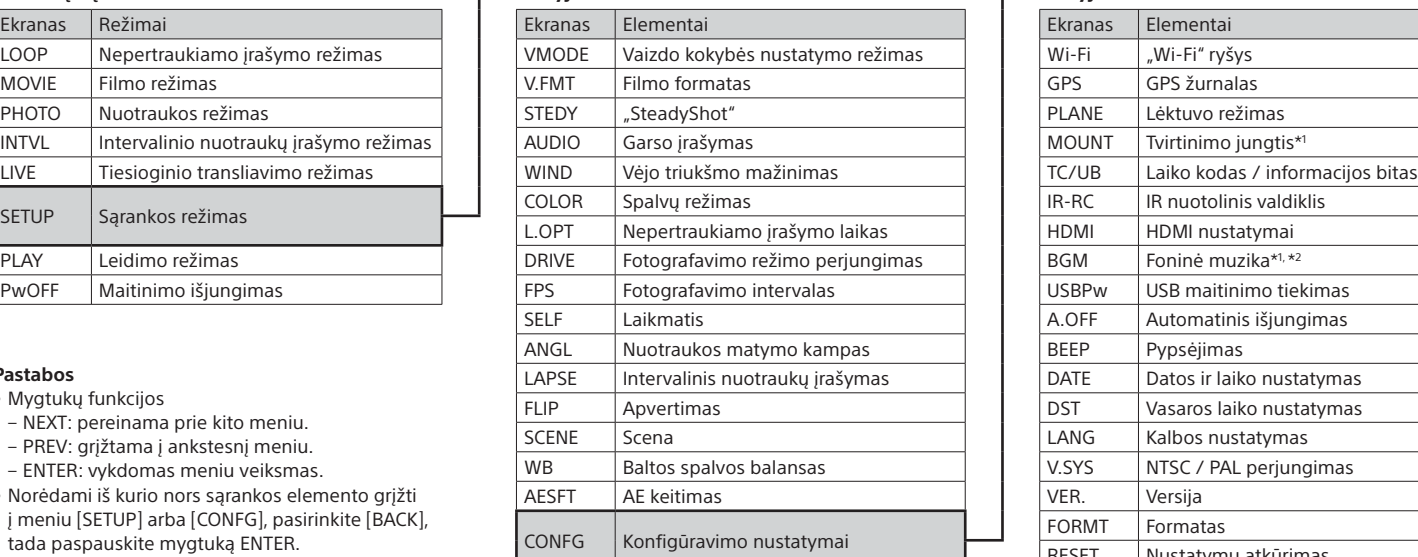

#### **Pastabos**

• Mygtukų funkcijos

Išsamios informacijos apie valdymą rasite - Live-View" nuotolinio valdymo pulto pagalbos žinyne.

2 Paspauskite mygtuką NEXT arba PREV ir pasirinkite  $\blacksquare$  [SETUP]  $\rightarrow$  [CONFG]  $\rightarrow$  [Wi-Fi]  $\rightarrow$  [ON].

"Live-View" nuotolinio valdymo pulte pasirinkite kameros SSID (pridėtas prie šio vadovo).

- NEXT: pereinama prie kito meniu.
- PREV: grįžtama į ankstesnį meniu.
- ENTER: vykdomas meniu veiksmas.
- Norėdami iš kurio nors sąrankos elemento grįžti į meniu [SETUP] arba [CONFG], pasirinkite [BACK], tada paspauskite mygtuką ENTER.
- Vienu metu paspaudę mygtukus NEXT ir PREV, galite eiti į "Wi-Fi" nustatymo meniu.
- Atsižvelgiant į kameros naudojimo sąlygas, meniu gali skirtis.

"Google Play" suraskite programą "PlayMemories Mobile" ir ją įdiekite. Naudojant vienu palietimu valdomas funkcijas (NFC), reikalinga "Android 4.0" arba naujesnė versija.

"App Store" suraskite programą "PlayMemories Mobile" ir ją įdiekite. Naudojant "iOS", vienu palietimu valdomos funkcijos (NFC) nepasiekiamos.

\*1 Tai "Highlight Movie Maker" sąrankos elementai. Išsamios informacijos rasite pagalbos žinyne.

\*2 Ši funkcija pasiekiama ne visose šalyse / regionuose.

### **Prijungimas prie atskirai parduodamo "Live-View" nuotolinio valdymo pulto**

Jjunkite "Live-View" nuotolinio valdymo pulto maitinimą.

- (1) ljunkite kamerą ir joje nustatykite "Wi-Fi" parinktį ON.
- Pasirinkite fotografavimo / filmavimo režimą: [LOOP], [MOVIE], [PHOTO], [INTVL].
- Išmaniajame telefone paleiskite programą "PlayMemories Mobile".
- Pasirinkite SSID, nurodytą ant prie vadovo pridėto lipduko. Įveskite slaptažodį, kurį rasite ant to paties lipduko (tai reikės atlikti
- tik pirmą kartą).

4 Kai kameros ekrano skydelyje rodoma [ACPT?], paspauskite kameros mygtuką ENTER.

### **Prijungimas prie išmaniojo telefono**

Kamerą galite valdyti išmaniuoju telefonu bei atskirai parduodamu "Live-View" nuotolinio valdymo pultu.

"PlayMemories Mobile™" diegimas išmaniajame telefone

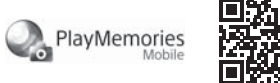

#### "Android" operacinė sistema

#### "iOS"

#### **Pastabos**

- Jei savo išmaniajame telefone jau esate įdiegę "PlayMemories Mobile", atnaujinkite jos versiją į naujausią.
- Negarantuojama, kad šiame vadove aprašyta "Wi-Fi" funkcija veiks su visais išmaniaisiais telefonais ir planšetiniais kompiuteriais.
- Ateityje tobulinant versijas taikomosios programos valdymo metodai ir ekranai gali būti be įspėjimo keičiami.
- Daugiau informacijos apie "PlayMemories Mobile" rasite šioje svetainėje: (http://www.sony.net/pmm/)
- "Google Play" gali būti pasiekiama ne visose šalyse ar regionuose. Tokiu atveju programą "PlayMemories Mobile" suraskite internete ir ją įdiekite.

## Prisijungimas

#### "Android"

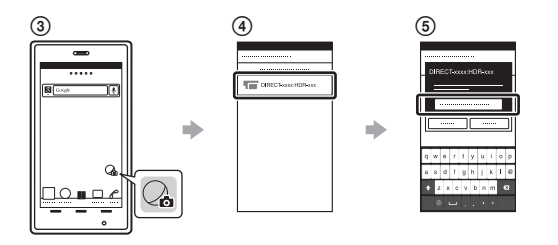

### "Android" (palaikanti NFC)

Kameroje nustatykite "Wi-Fi" nustatymą ON ir išmaniojo telefono ženklą  $\blacksquare$  (N ženklas) priglauskite prie kameros ženklo  $\blacksquare$  (N ženklas). Kai "PlayMemories Mobile" bus paleista, nustatymai bus automatiškai pritaikyti "Wi-Fi" ryšiui užmegzti.

#### "iPhone"

(1) ljunkite kamerą ir joje nustatykite "Wi-Fi" parinktį ON.

 Pasirinkite fotografavimo / filmavimo režimą: [LOOP], [MOVIE], [PHOTO], [INTVL].

Išmaniajame telefone atidarykite [Settings].

Išmaniajame telefone pasirinkite [Wi-Fi].

Pasirinkite SSID, nurodytą ant prie vadovo pridėto lipduko.

 Įveskite slaptažodį, kurį rasite ant to paties lipduko (tai reikės atlikti tik pirmą kartą).

 Patikrinkite, ar išmaniajame telefone rodomas kameros SSID. Grįžkite į pradžios ekraną ir paleiskite programą "PlayMemories Mobile".

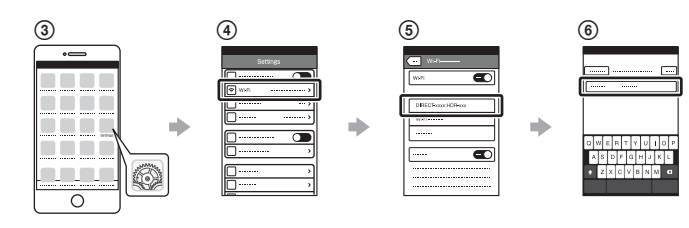

### **Jei nebeturite lipduko**

Jei lipduko nebėra, savo vartotojo ID ir slaptažodį galite gauti atlikdami toliau nurodytus veiksmus.

- Į kamerą įdėkite įkrautą maitinimo elementų pakuotę.
- USB mikrojungties kabeliu (pridėtu) prijunkite kamerą prie kompiuterio.

 Norėdami įjungti kamerą, paspauskite mygtuką NEXT arba PREV.  $\widehat{A}$  Kompiuteryje atidarykite [Computer]  $\rightarrow$  [PMHOME]  $\rightarrow$  [INFO]  $\rightarrow$ [WIFI\_INF.TXT], tada patikrinkite savo ID ir slaptažodį.

### **Pagalbos žinyno naudojimas**

Pagalbos žinynas – tai internetinė naudojimo instrukcija. Ją naudokite, kai reikia išsamios informacijos, kaip naudoti kamerą, ką galima nustatyti / valdyti išmaniuoju telefonu, kokių saugos priemonių reikia imtis.

http://rd1.sony.net/help/cam/1520/h\_zz/

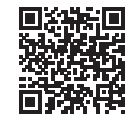